# ScanKey®

User's Manual

Version: 2014.1

## **Table of Contents**

| Chapter 1 - Installation                   | 3  |
|--------------------------------------------|----|
| 1-1 Installation Precautions               | 3  |
| 1-2 Security Setup                         | 4  |
| 1-3 Installing ScanKey <sup>®</sup>        | 5  |
| Chapter 2 – Operation                      | 6  |
| 2-1 Introduction on ScanKey <sup>®</sup>   |    |
| 2-2 Operation Instruction                  | 7  |
| 2-2-1 Mounting Micro USB Barcode Scanner   | 7  |
| 2-2-2 Launching ScanKey <sup>®</sup>       | 8  |
| 2-2-3 Scanning Operation                   | 10 |
| 2-2-4 App Lock                             | 12 |
| 2-2-5 Unmounting Micro USB Barcode Scanner | 14 |
| 2-3 Customization                          | 16 |
| 2-3-1 Scan Button                          | 16 |
| 2-3-2 Sound                                | 17 |
| Chapter 3 – Frequently Asked Questions     | 18 |

## **Chapter 1 - Installation**

## **1-1 Installation Precautions**

Before installing ScanKey®, please make sure:

- 1. You have a Micro USB Barcode Scanner of firmware version HM3-c-#.## to work with. Firmware version is usually printed on the box label.
- 2. You have an Android device (smartphone, tablet... etc).
- 3. The operating system must be Android 4.1.1 or later version.
- 4. Your Android device supports USB OTG.

## 1-2 Security Setup

Please follow below steps to setup security settings on your Android device:

1. Enter Settings.

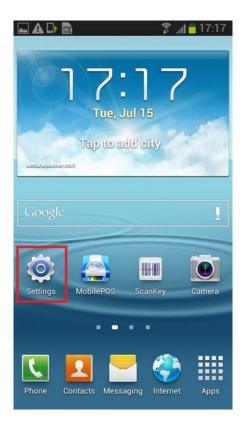

2. Enter Security and tick the checkbox of Unknown sources.

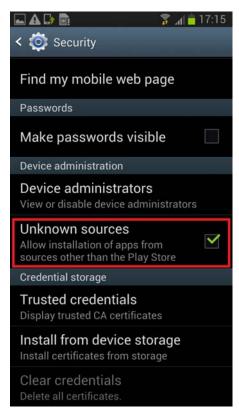

## 1-3 Installing ScanKey®

Please download the ScanKey apk (ScanKey\_v#.##\_yymmdd.apk) to your Android device. Execute it by directly tapping the apk icon and tap "Install" in below dialog.

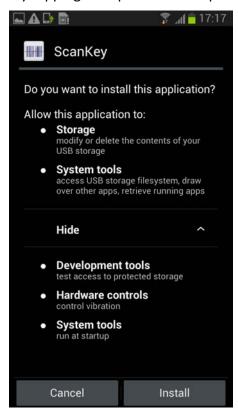

Below dialog verifies the successful installation of ScanKey. Tap "Done" to exit.

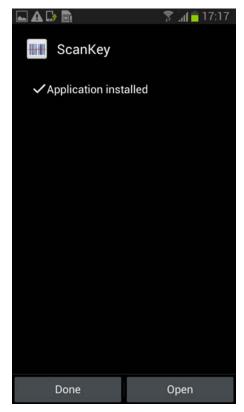

## **Chapter 2 – Operation**

## 2-1 Introduction on ScanKey®

#### **Main Window**

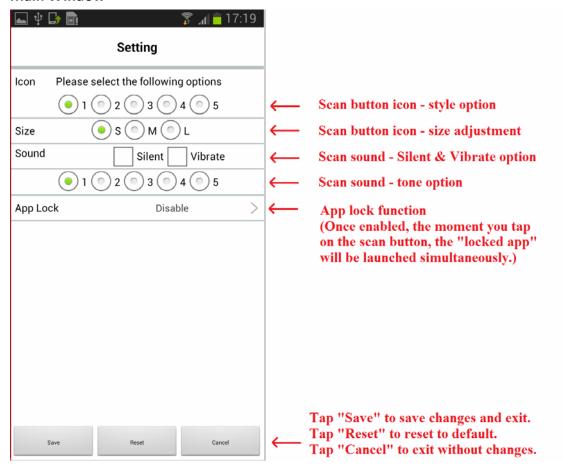

#### **QSR Window**

#### Step 1

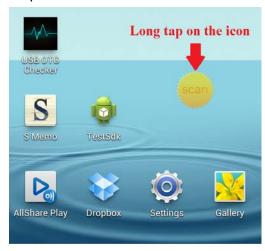

#### Step2

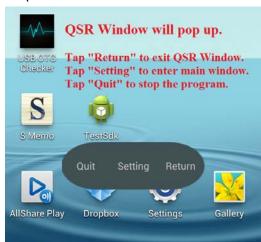

## 2-2 Operation Instruction

## 2-2-1 Mounting Micro USB Barcode Scanner

1. Please plug your Micro USB barcode scanner into your Android device.

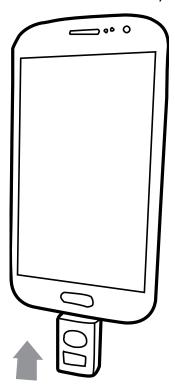

2. File Manager might pop up. Please tap "Back" to exit.

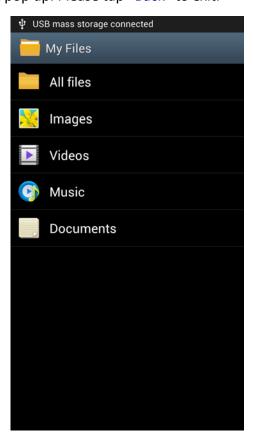

## 2-2-2 Launching ScanKey®

1. Please tap the shortcut icon of ScanKey® to enter the main window.

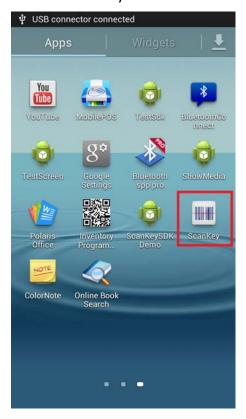

2. Tap "OK" in below dialog to setup the Input Method.

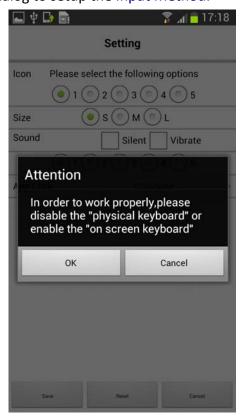

3. In order to make sure the on-screen keyboard will be still functional when operating with the micro USB barcode scanner (emulating an external keyboard), please switch off "Physical Keyboard" or switch on "On-screen Keyboard" if any. And then select your desired keyboard as input method to proceed.

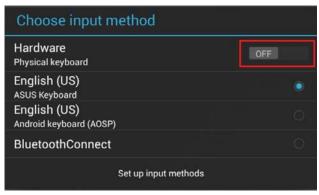

4. Now you are able to get to the main window. Setup the settings as appropriate and tap "Save" to exit and save changes.

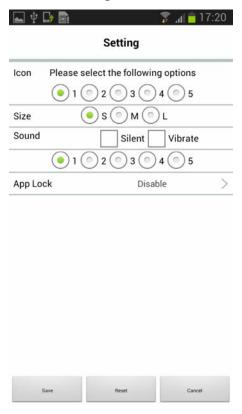

## 2-2-3 Scanning Operation

1. Once ScanKey® successfully launches, a semi-transparent scan button will appear on the screen. The button can be moved around to any corner you wish and will follow you anywhere you go and into any app you launch.

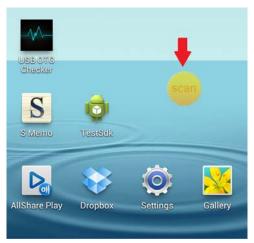

2. Now please enter the app that you want to input the barcode data. The app must be capable of receiving HID keyboard input.

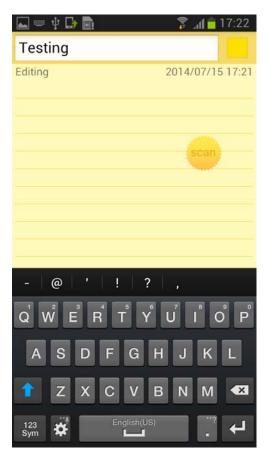

3. Tap on the scan button to trigger the micro USB barcode scanner.

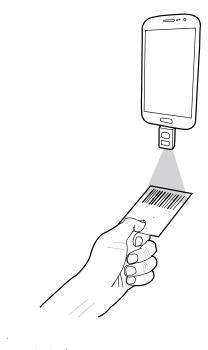

4. To scan a barcode, make sure the aiming beam crosses every bar and space of the barcode.

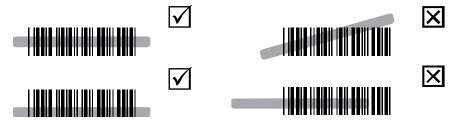

5. The scanned barcode data will be sent to the app immediately.

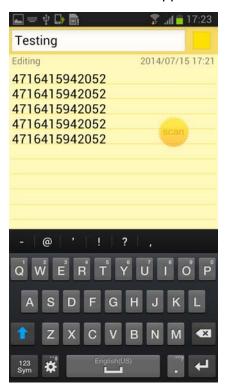

## 2-2-4 App Lock

App Lock is the function that enables simultaneous launching of both ScanKey® and your app. Please follow below steps:

1. Enter main window and tap "App Lock".

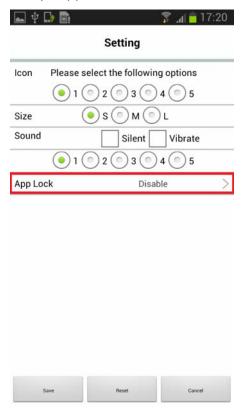

2. Select your desired app in the list and then tap "Save".

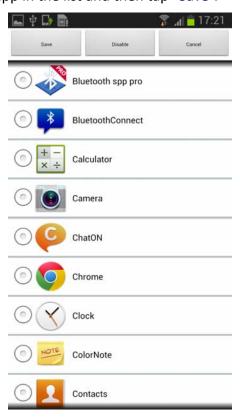

3. Exit the main window and tap on the scan button on the screen.

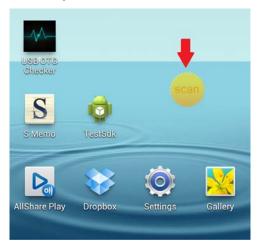

4. Your app (or the "locked app") will then be launched immediately, with scan button floating on it.

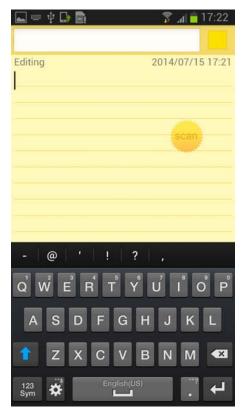

## 2-2-5 Unmounting Micro USB Barcode Scanner

Please follow below steps to safely remove your micro USB barcode scanner.

1. Enter Settings > Storage, and tap "Unmount USB OTG storage"

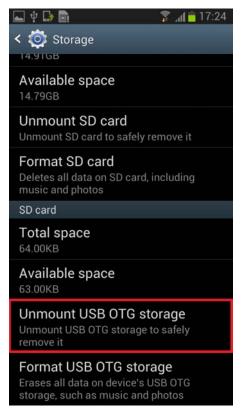

2. Tap "OK" in below dialog to confirm.

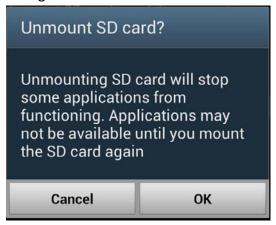

3. The message "USB mass storage removed safely" verifies the successfully removal.

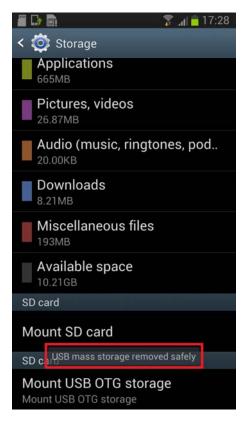

4. Now you may unplug the micro USB barcode scanner from your Android device.

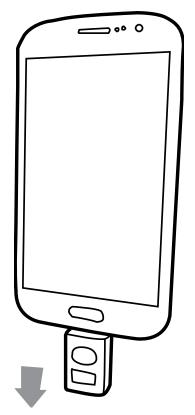

#### 2-3 Customization

#### 2-3-1 Scan Button

ScanKey® allows users to customize their scan button icons. Please follow below steps:

1. Create two icons for each style of button, with one brighter than the other. Make sure you create them in PNG format so that you will be able to make the surroundings transparent.

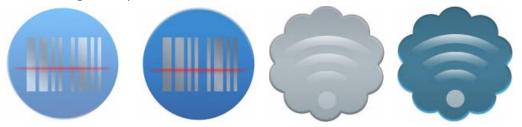

2. Name the icons in below rule:

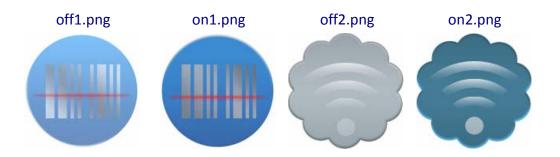

The off#.png is what icon appears when it is running on the screen, while the on#.png icon is what icon looks like when it is tapped by user. It is suggested that the off#.png icon be the brighter one. You may customize up to 5 styles of scan button, which means you have to create up to 10 icons.

- 3. Place all the icons under below folder: /storage/sdcard0/ScanKey/Icon
- 4. You may enter the main window of ScanKey® and tap on below options to change the scan button icon to your customized ones.

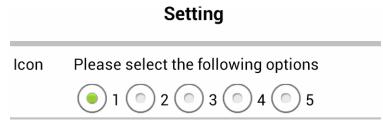

## 2-3-2 Sound

ScanKey® allows users to customize the app's scan sounds. Please follow below steps:

- 1. Create your own scan sounds in MP3 format.
- 2. Name them in following rule:

1.mp3

2.mp3

••••

...

5.mp3

3. Place all the icons under below folder:

/storage/sdcard0/ScanKey/Sound

4. You may enter the main window of ScanKey and tap on below options to change the sound as desired.

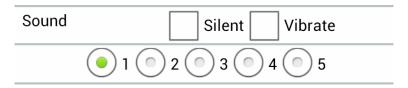

## **Chapter 3 – Frequently Asked Questions**

## 1. How to tell if my Android device supports USB OTG?

There are 3 ways to verify:

- (1) Check the specifications of your Android device on the website.
- (2) Download "USB OTG checker" from Google Play.
- (3) Simply plug a USB Mass Storage Device (USB Thumb Drive) to your Android device and see if it detects a mass storage device is being connected.

## 2. Why doesn't the scan button appear on the screen after launching ScanKey®?

Your Android device might not allow such application to pop up on the screen by default. To fix this, please follow below steps:

(1) Enter Settings > Apps > Downloaded, and tap on "ScanKey".

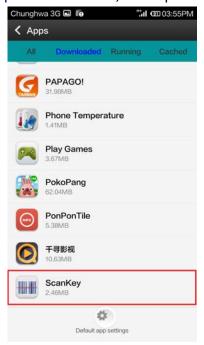

(2) Switch on "Show popup windows"

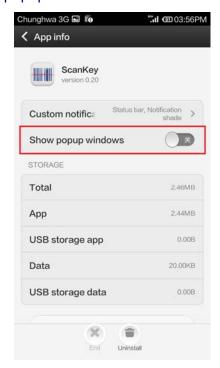

(3) Tap "OK" if you ever encounter this dialog.

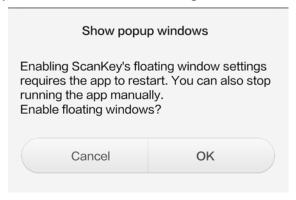

(4) Now the scan button works properly and will appear on the screen.

#### 3. The scan button disappears after being tapped.

Normally if this happens, it can be that:

- (1) the micro USB barcode scanner is not connected to your Android device.
- (2) the micro USB barcode scanner is not safely removed in the previous attempt, causing your Android device unable to detect USB OTG device anymore. To solve this, please see Chapter 2-2-5 Unmounting Micro USB Barcode Scanner and start over again.
- (3) your Android device does not support USB OTG.

#### 4. The App Lock function is not working.

Make sure you follow the steps in Chapter 2-2-4 App Lock thoroughly and that your micro USB barcode scanner is properly connected.